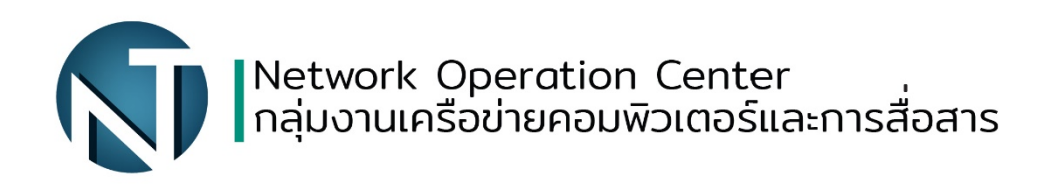

## การเข้าใช้งาน WIFI-RMUTP-STUDENT และ WIFI-RMUTP-STAFF

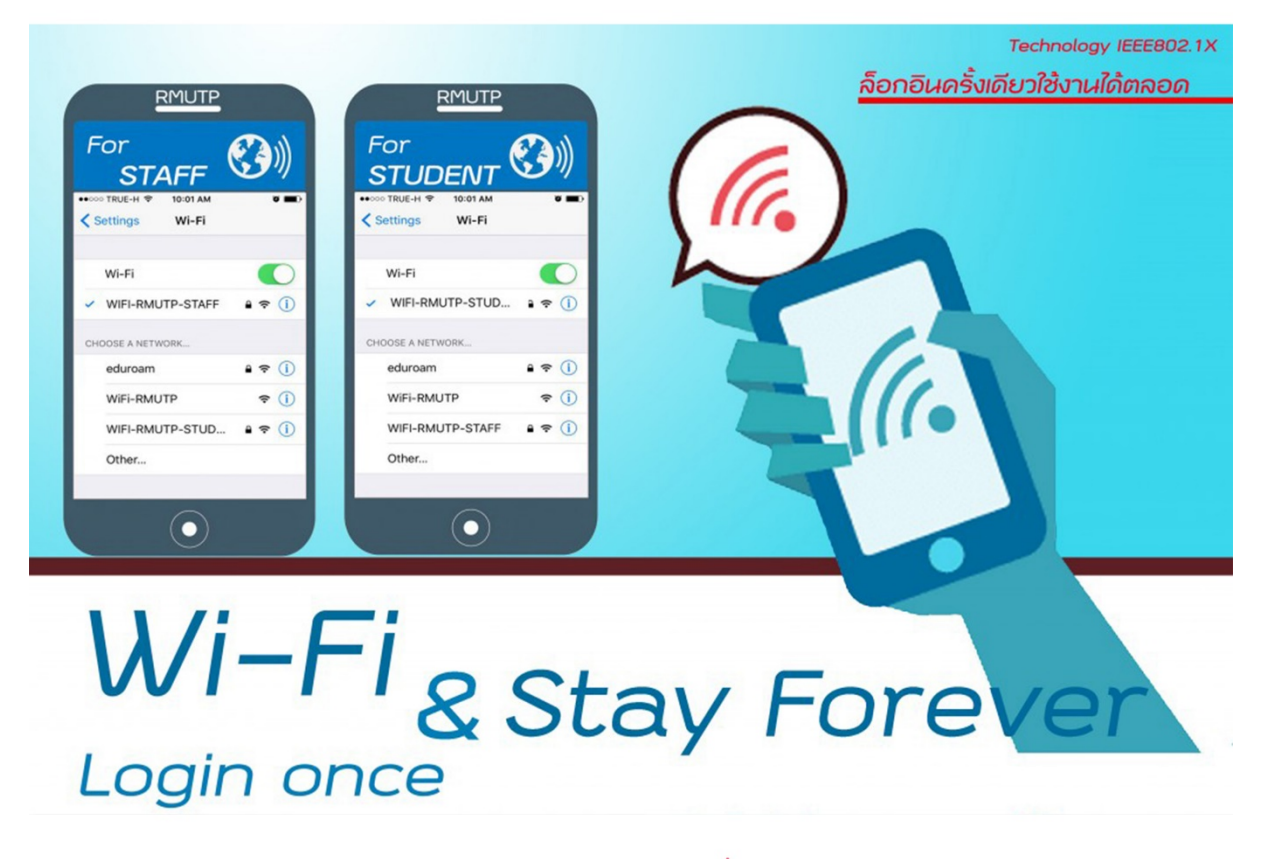

้หากมีปัญหาการเชื่อมต่อเครือข่าย เครือข่ายมีปัญหา ้กลุ่มงานเครือข่ายคอมพิวเตอร์และการสื่อสาร 02-665-3897

## **การเขาใชงาน WIFI-RMUTP-STUDENT และ WIFI-RMUTP-STAFF**

- **การใชงาน WIFI-RMUTP-STUDENT และ WIFI-RMUTP-STAFF บน Android**
	- 1. เขาไปที่การตั้งคาระบบไรสายและเครือขาย

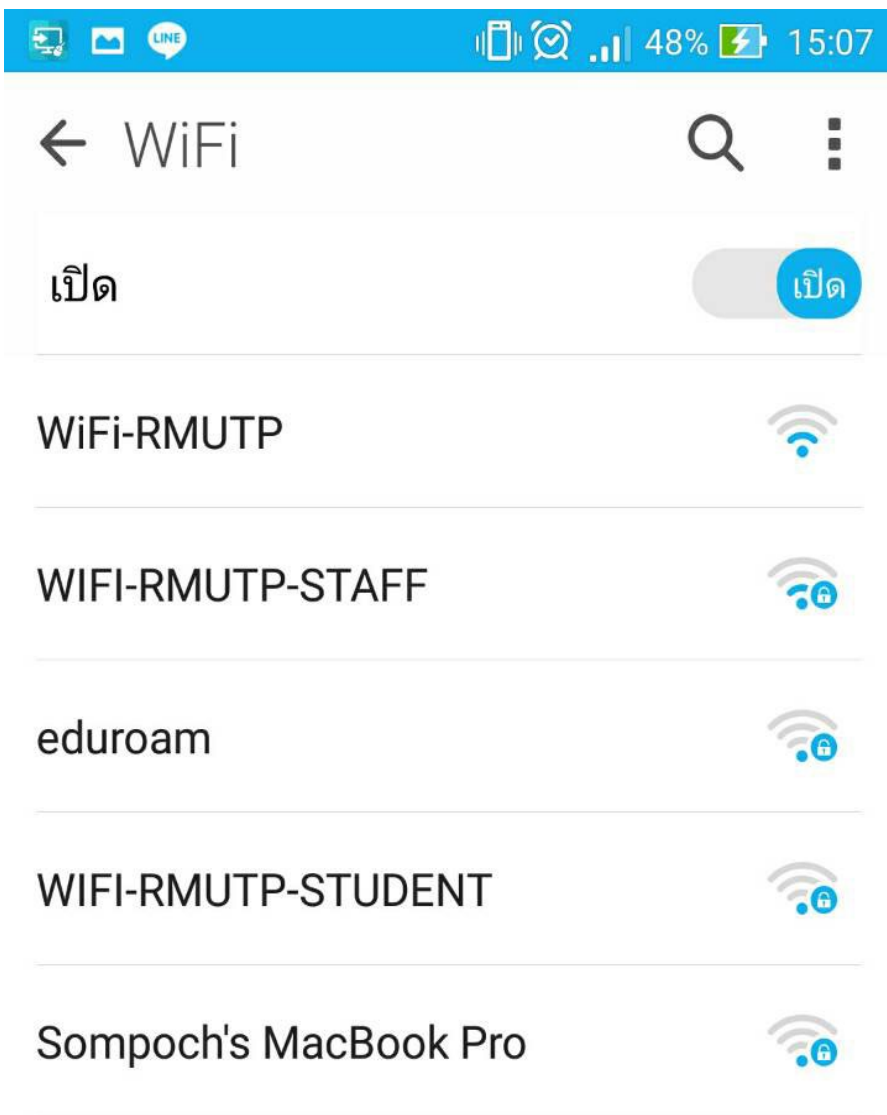

2. เลือก SSID ที่จะเชื่อมต่อ

– WIFI-RMUTP-STUDENT สําหรับนักศึกษา

– WIFI-RMUTP-STAFF สําหรับเจาหนาที่

## 3. เลือก PEAP

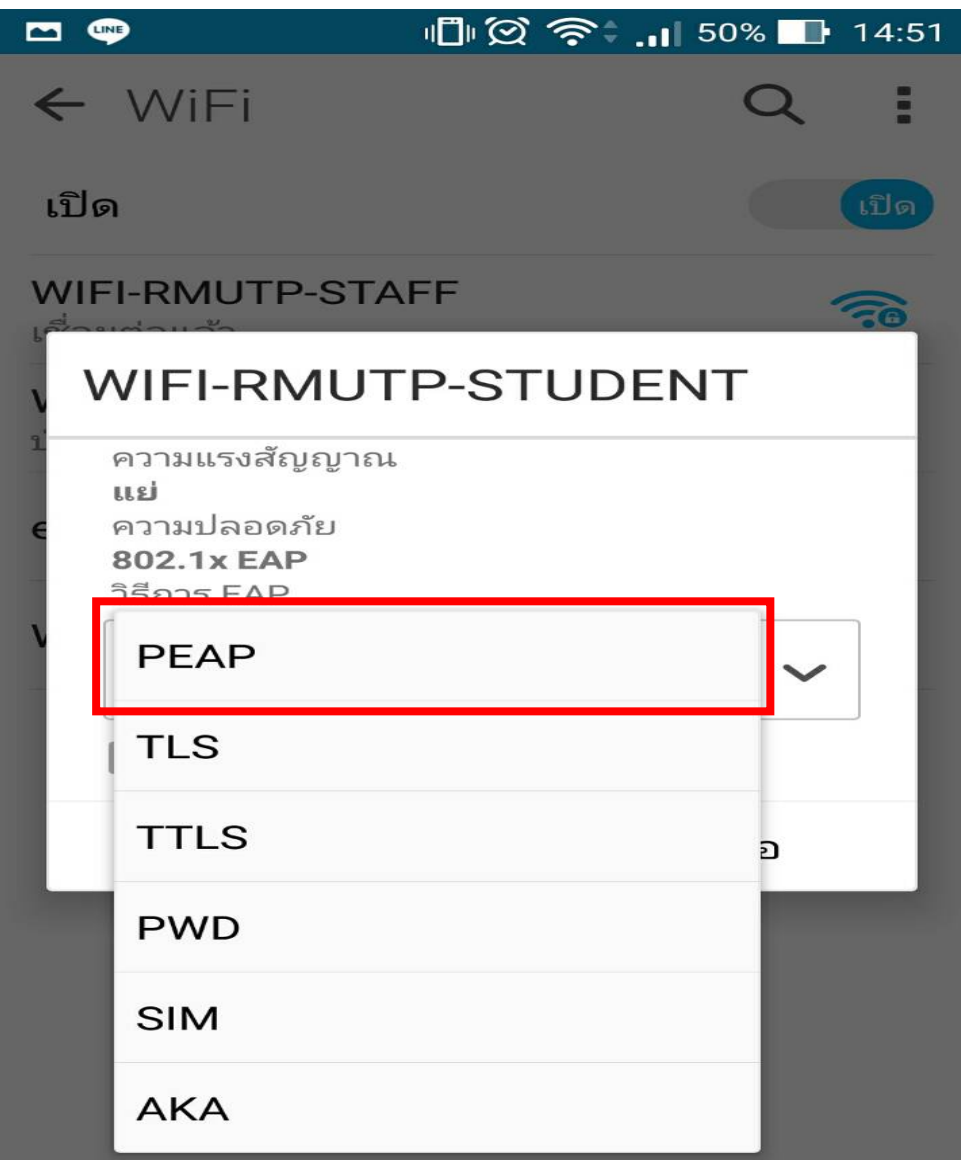

4. ใส User name ในชองขอมูลระบุตัวตน และ Password ในชองรหัสผาน

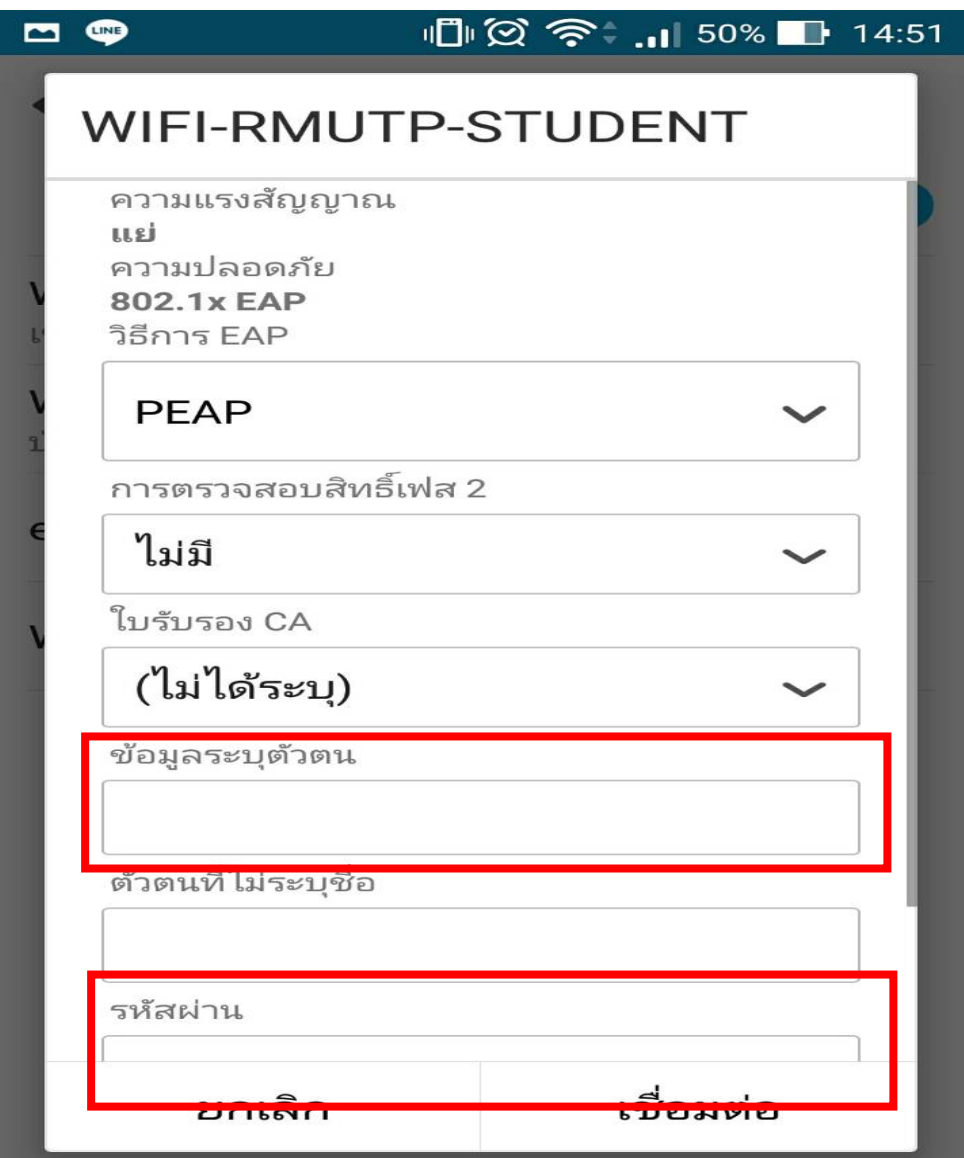

## 5. เสร็จสิ้นการตั้งคา

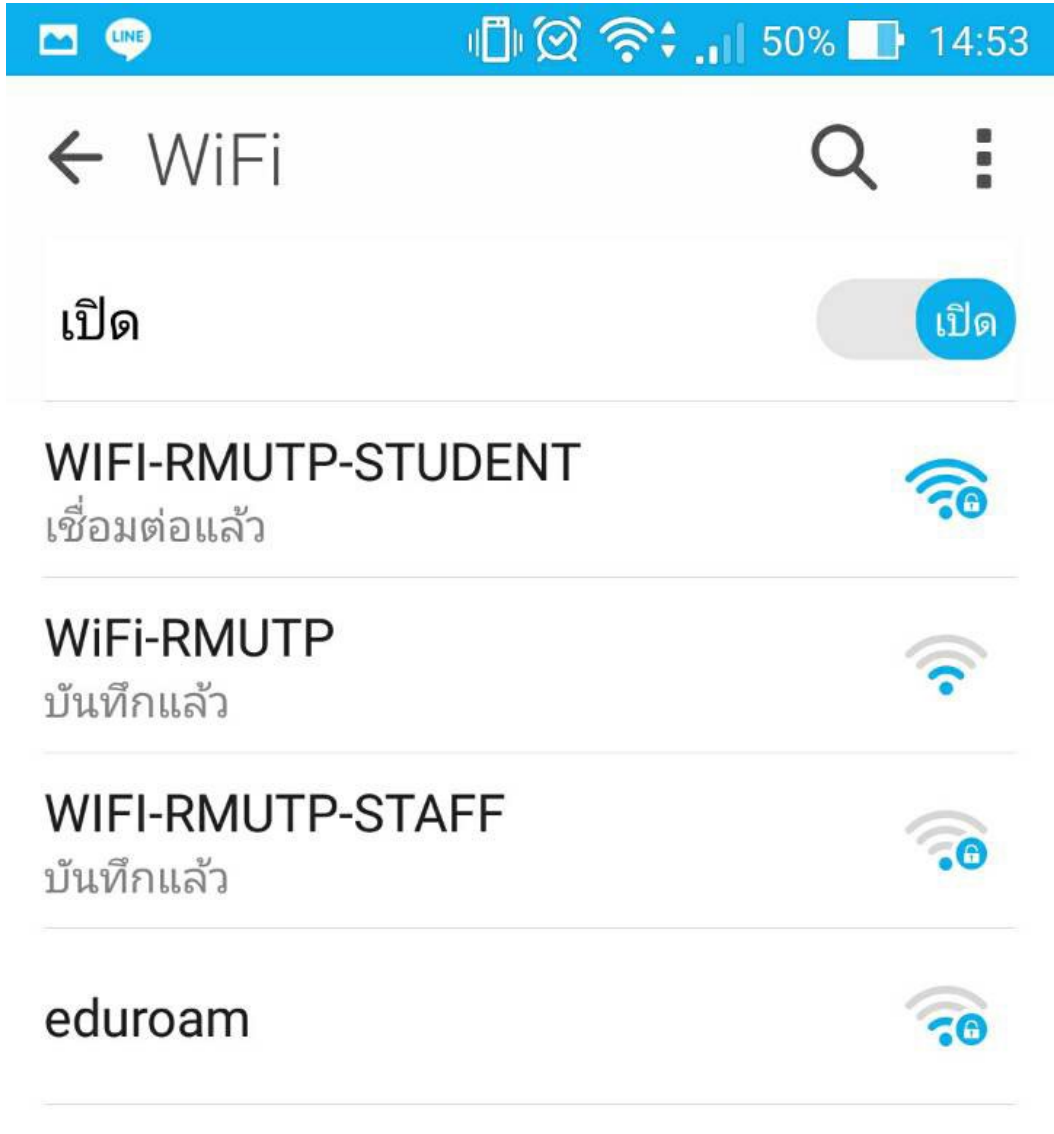

- **การใชงาน WIFI-RMUTP-STUDENT และ WIFI-RMUTP-STAFF บน IOS**
	- 1. เขาไปที่ Settings > Wi-Fi แลวเลือก SSID ที่จะเชื่อมตอ
		- WIFI-RMUTP-STUDENT สําหรับนักศึกษา
		- WIFI-RMUTP-STAFF สําหรับเจาหนาที่

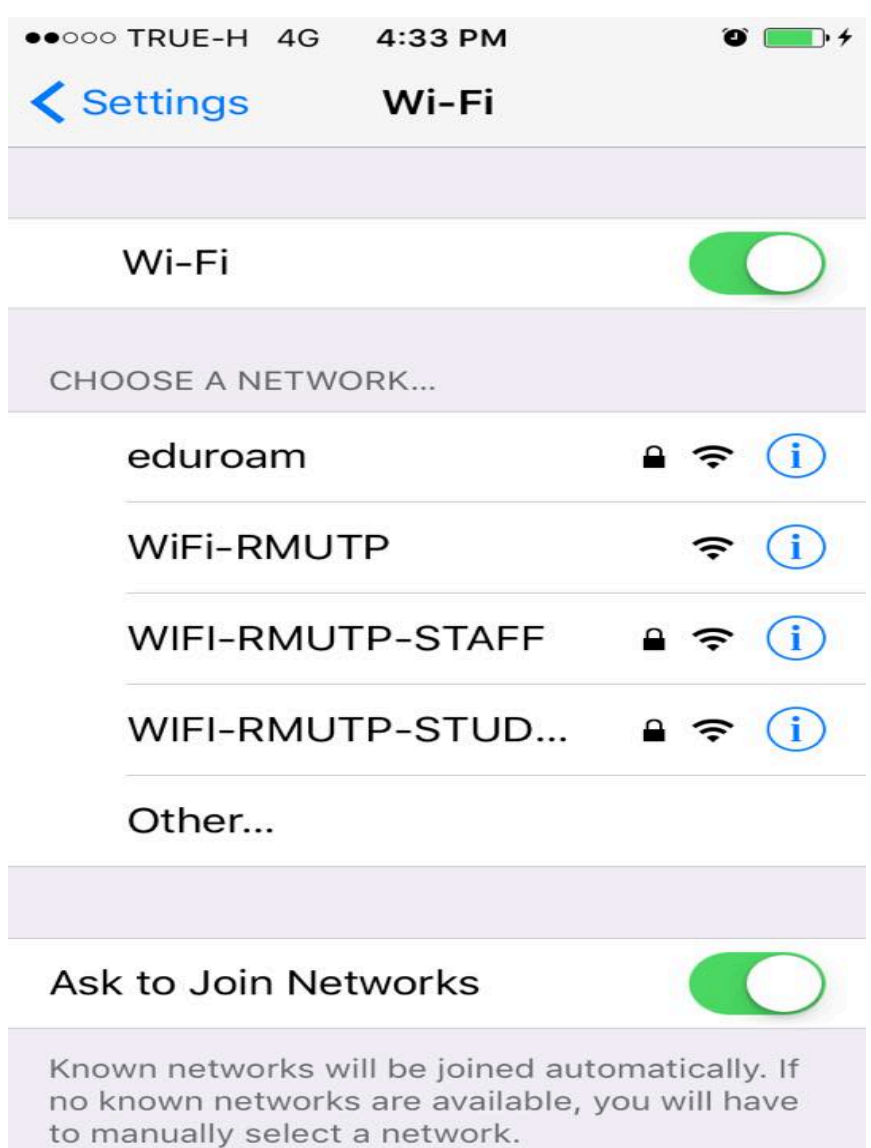

2. ใส User name และ Password

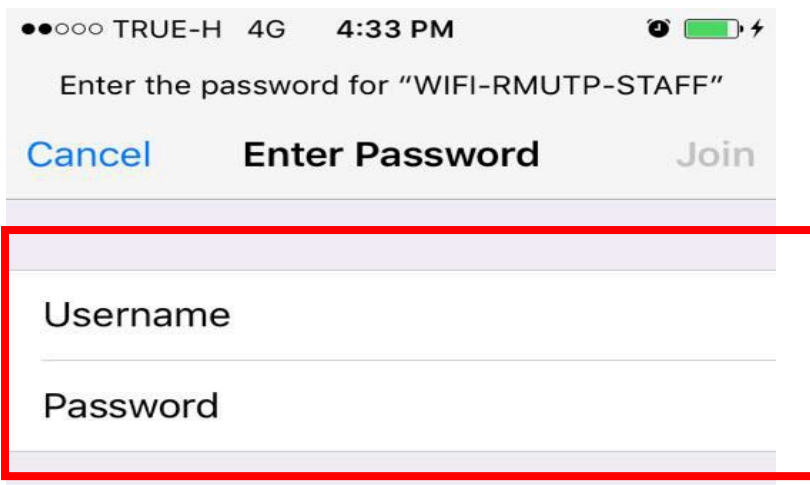

3. กด Trust เสร็จสิ้นการตั้งคาการเชื่อมตอ

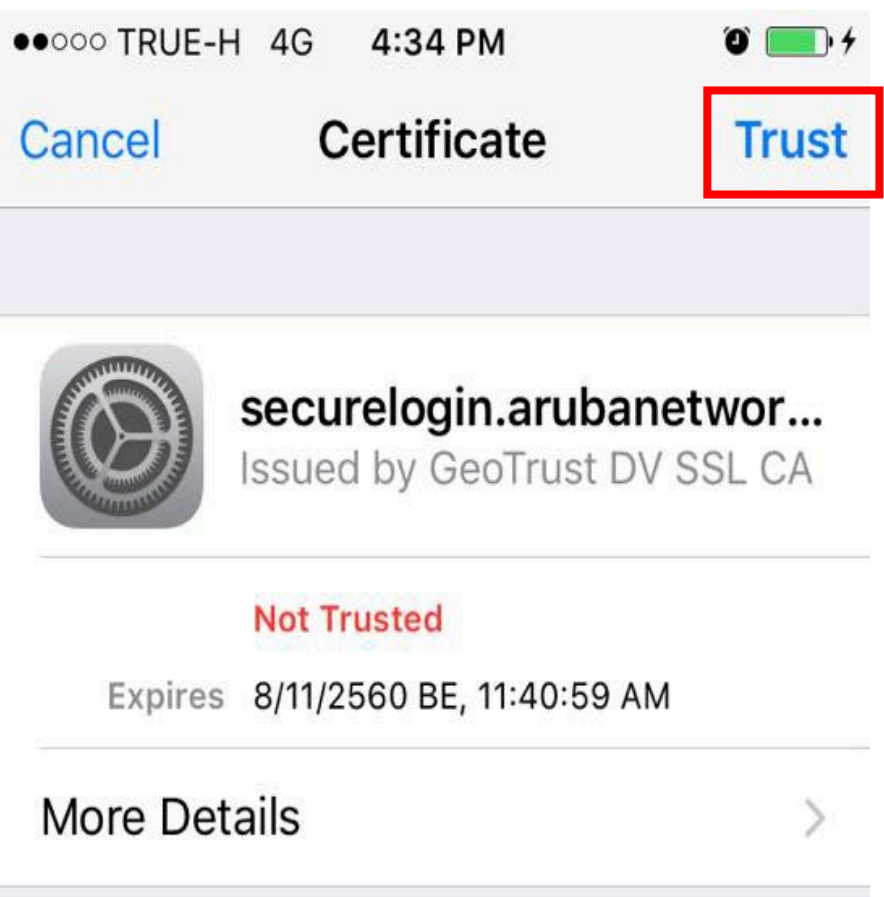

- **การใชงาน WIFI-RMUTP-STUDENT และ WIFI-RMUTP-STAFF บน Windows 8, 8.1, 10**
	- 1. คลิกขวาที่ไอคอน wifi เลือก Open Network and Sharing Center

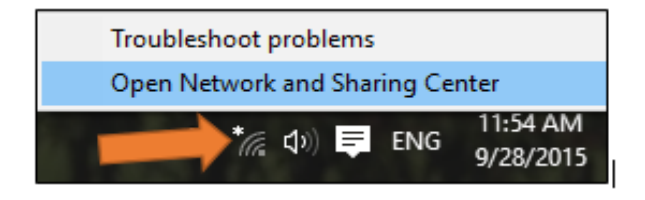

2. เลือก Set up a new connection or network

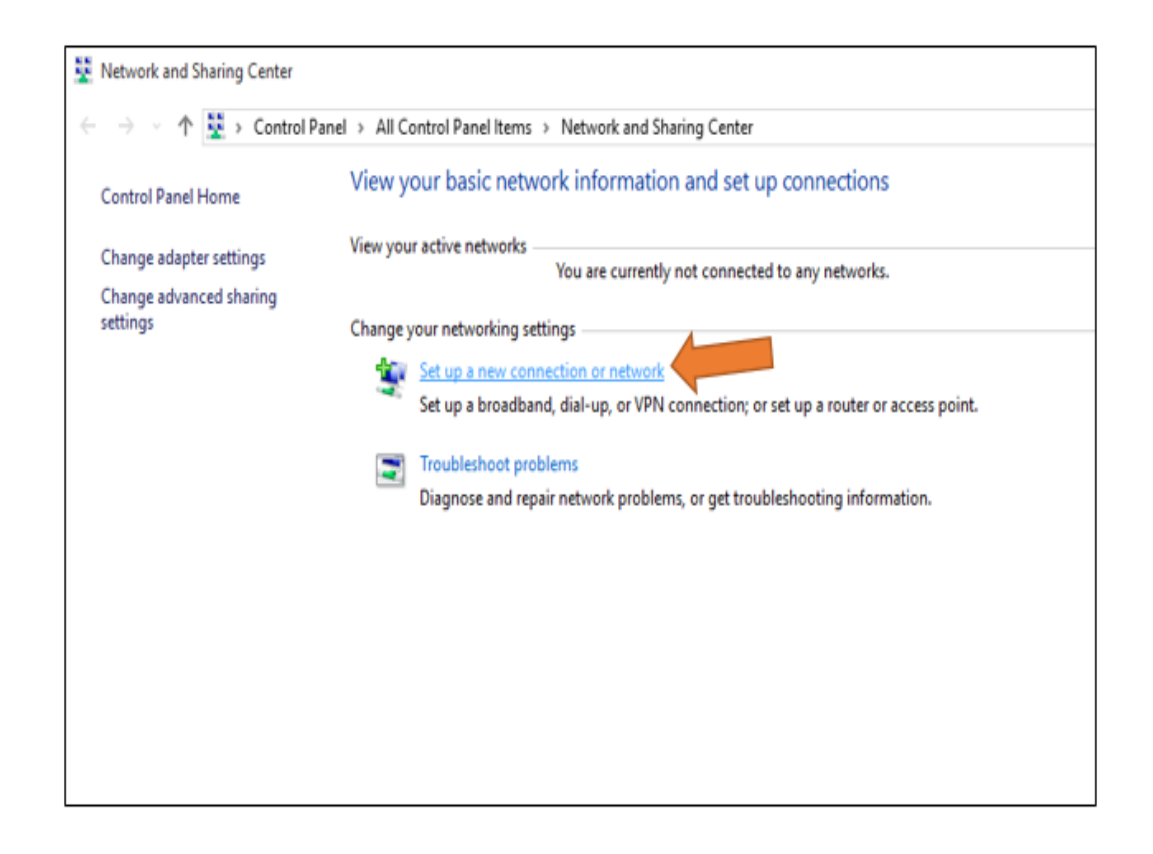

3. เลือก Manually connect to a wireless network

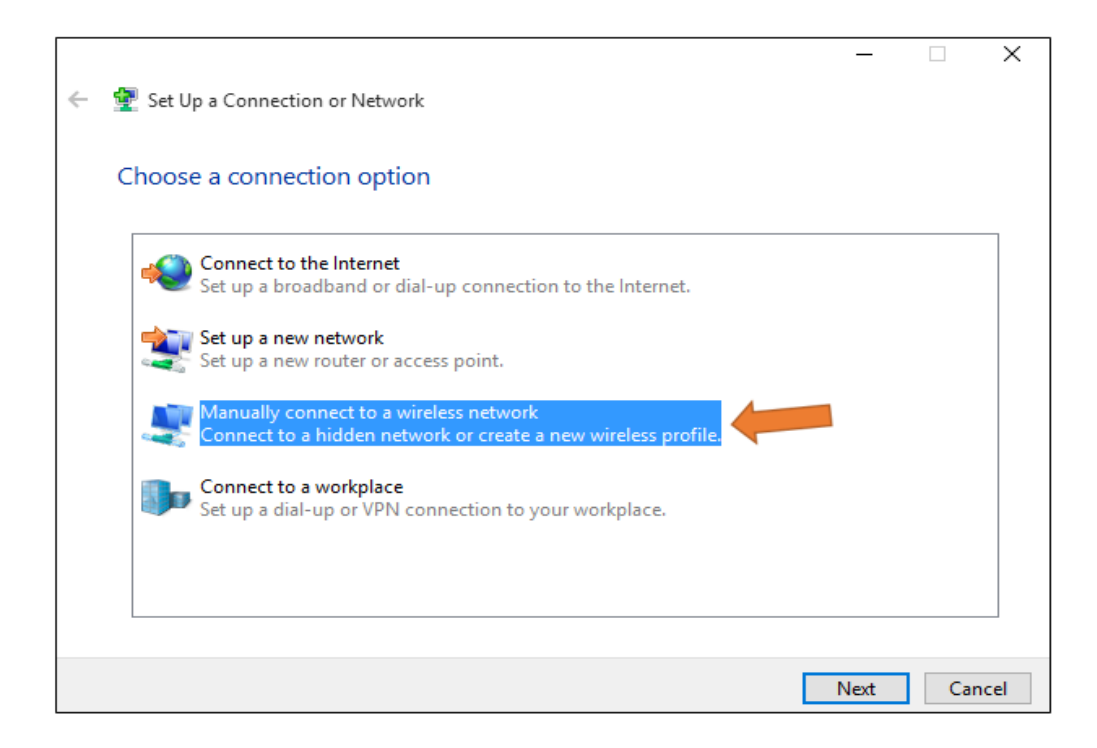

- 4. Network name ใหใส SSID ที่จะเชื่อมตอ
	- WIFI-RMUTP-STUDENT สําหรับนักศึกษา
	- WIFI-RMUTP-STAFF สําหรับเจาหนาที่

สวน Security type เลือกเปน WPA2-Enterprise

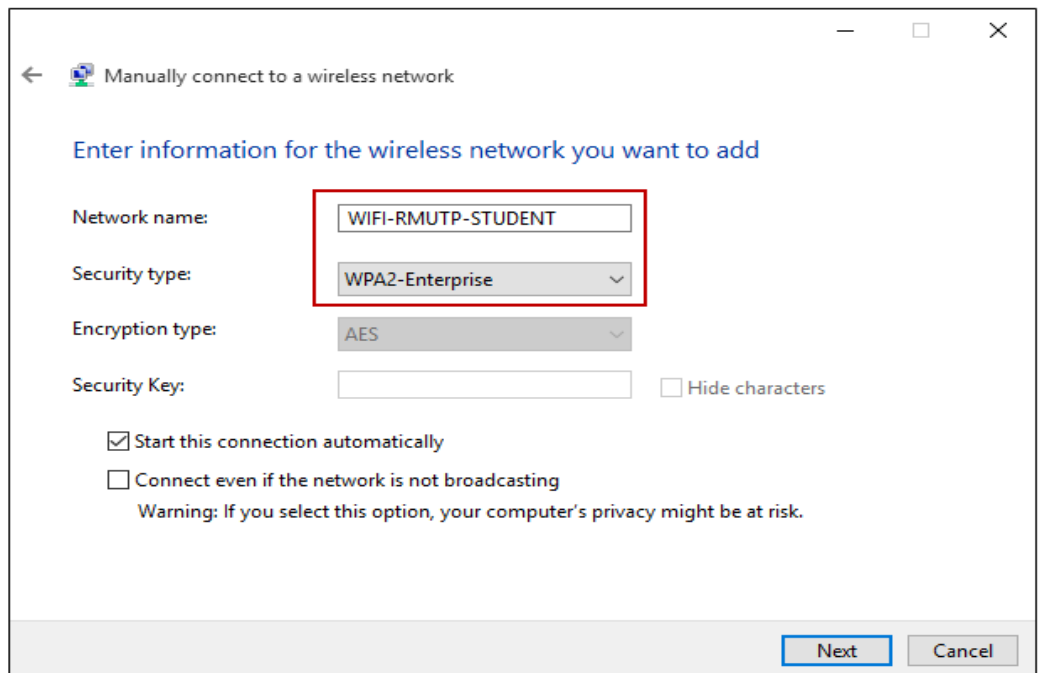

5. เลือก Change connection settings

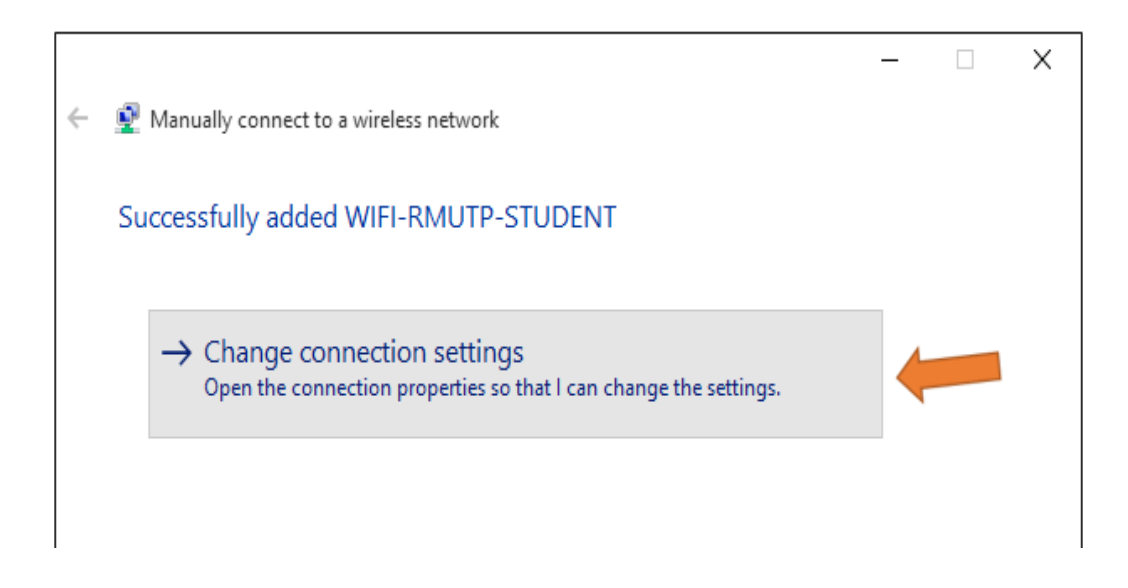

6. เลือกแทบ Security เลือก Settings

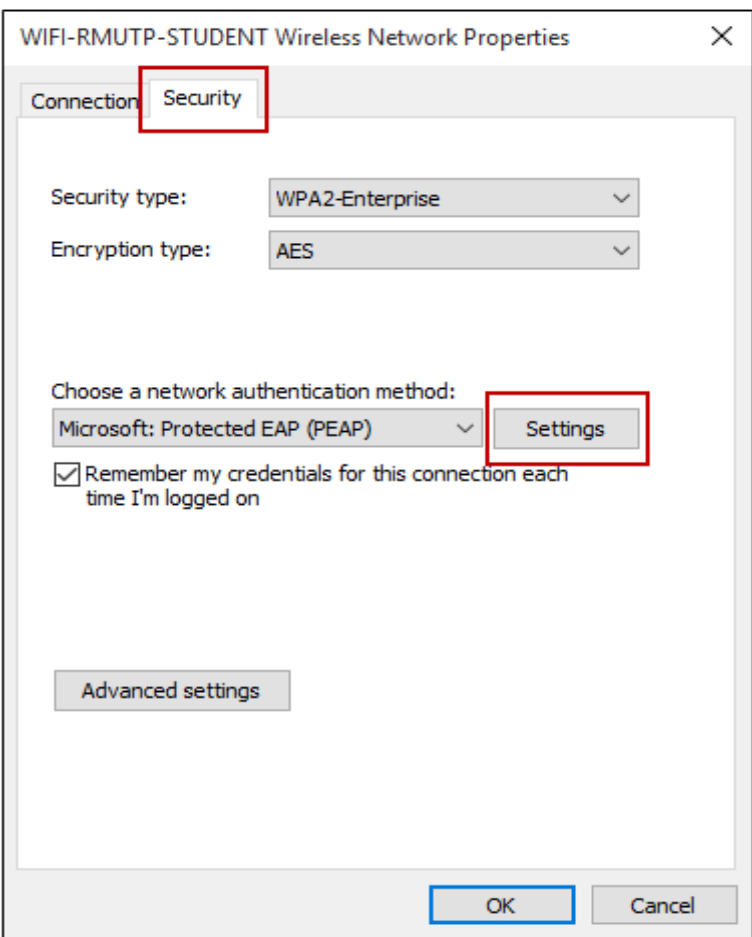

7. เอาเครื่องหมายถูกออกจากชอง Verify the server's identity by validating the certificate จากนั้นกด Configure…

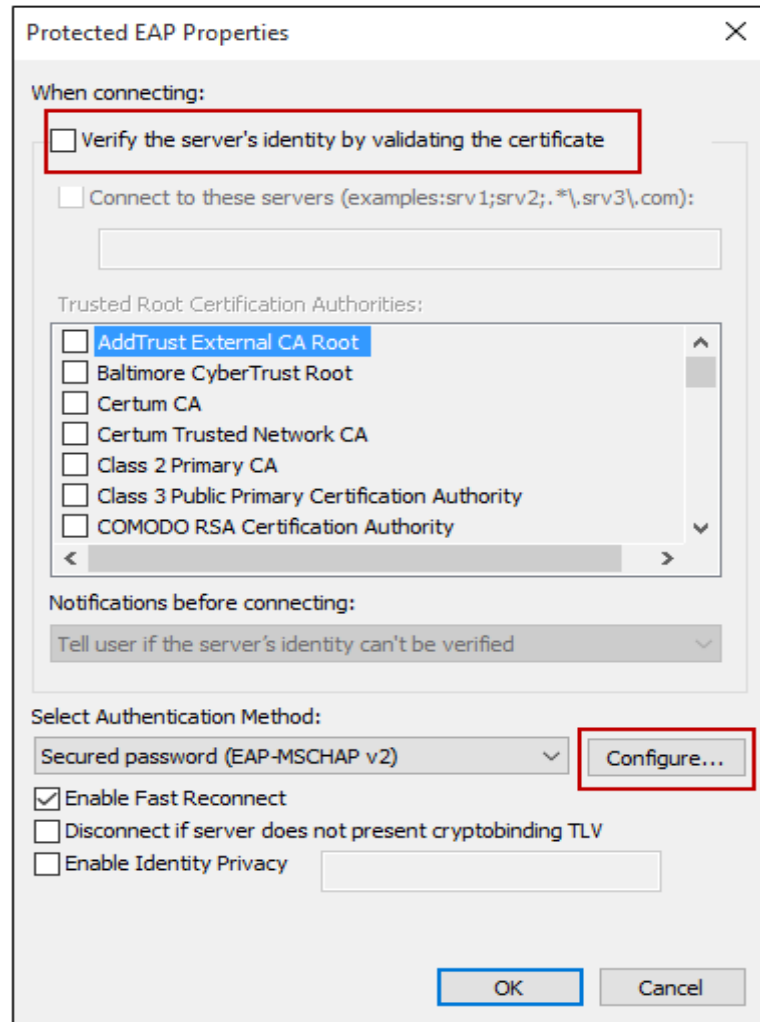

ดานลางจะขึ้นหนาตางใหมขึ้นมา ใหเอาเครื่องหมายถูกออก

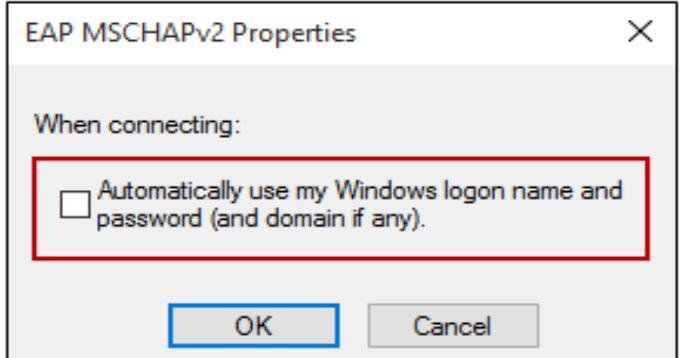

8. กลับมาในแทบ Security อีกครั้ง เลือก Advanced settings

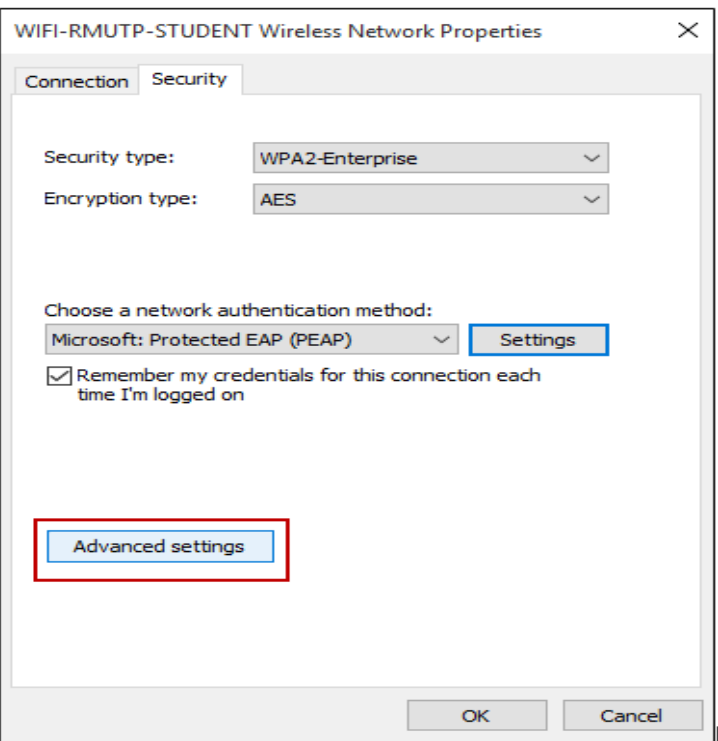

9. ติ๊กเครื่องหมายถูกที่ Specify authentication และเลือก User authentication แล้วกด Save credentials

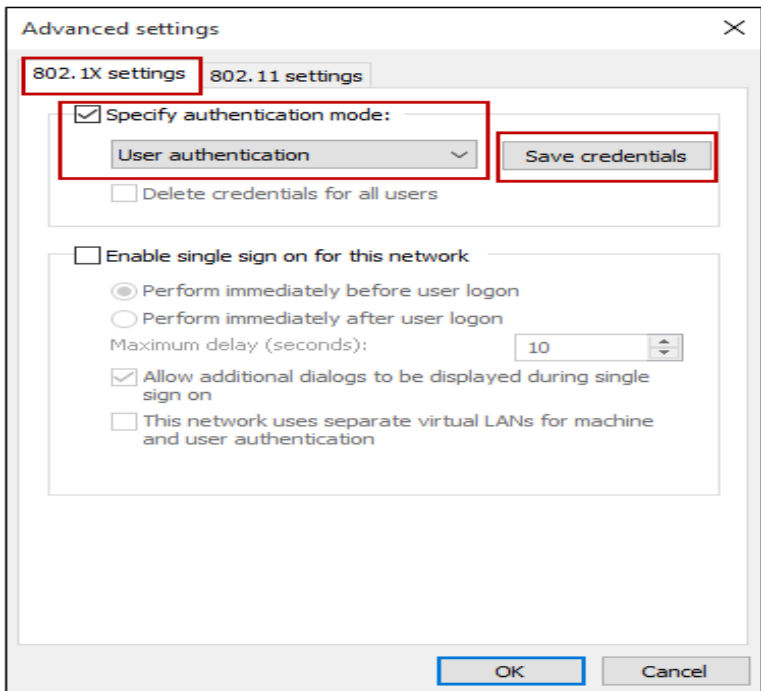

จะนั้นจะมีหนาตางขึ้นมา ใหเราใส User name และ Password สําหรับใชงาน Internet

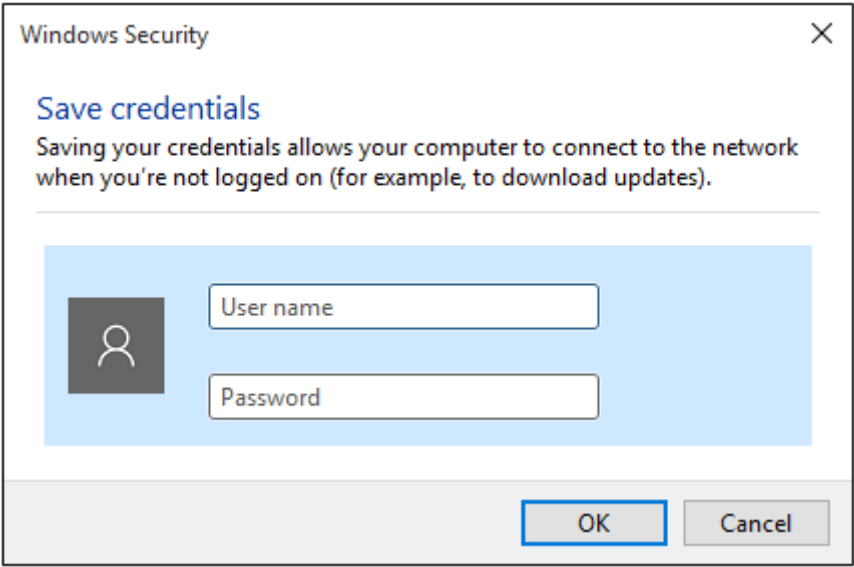

10. หลังจากตั้งคาเสร็จแลว ใหเราเชื่อมตอ WiFi ผาน SSID : WIFI-RMUTP-STUDENT สําหรับ นักศึกษา และ WIFI-RMUTP-STAFF สําหรับเจาหนาที่

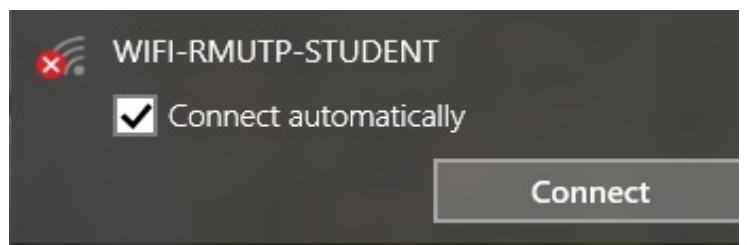

11. ใหเราใส User name และ Password อีกครั้ง

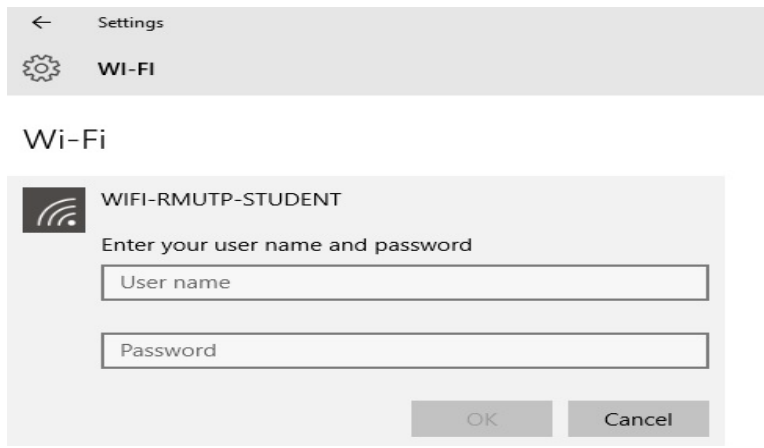

12. เสร็จสิ้นการตั้งค่าเข้าใช้งาน WiFi เมื่อมีการเข้าใช้งานครั้งต่อไป ระบบจะทำการล็อกอินให้ อัตโนมัติ

Wi-Fi

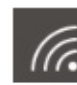

WIFI-RMUTP-STUDENT